# **22.16.** Authorisation

Sometimes it is important that goods are not distributed to customers or received into stock until such an action has been **authorised**.

mSupply has invoice authorisation functionality to make this possible and allows, for example, a manager to control the processing of invoices.

Authorisation can be set according to local needs for:

- Customer Invoices
- Supplier Invoices
- Request Requisitions
- Response Requisitions
- Purchase Orders

Authorisation can either occur within mSupply or externally using the mSupply web authorisation system (see **Remote authorisation**).

Invoices can be edited after authorisation but **goods receipt lines cannot be unauthorised** to fix mistakes! Any authorised errors can only be fixed using stock adjustments.

When invoices have to be authorised, they cannot be confirmed until they are authorised. Until then:

- Unauthorised invoices are held at suggested (sg) status
- The official invoice cannot be printed
- Goods are not removed from or received into stock

# Configuring mSupply for authorisation

## **Turning on authorisation**

Authorisation must be set up for **each store independently**. For each store, you can decide which transaction types require authorisation.

- 1. Click the  $\ensuremath{\textbf{Special}}$  tab, then click  $\ensuremath{\textbf{Stores}}.$
- 2. Double click the store to edit.

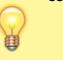

#### 3. Click the **Preferences** tab.

4. Check the boxes to set compulsory authorisation for specific transaction types at that store.

#### 5. Click **OK**.

| Gyogone Central PMCT NAP<br>General Preferences Logo Synchronization                                                                                                    |                                 | × |
|----------------------------------------------------------------------------------------------------|---------------------------------|---|
| <ul> <li>Sort available batches by VVII Status rather than E</li> <li>Patients created in this store not visible in other store</li> <li>Names created in this store not visible in other store</li> <li>Items created in this store not visible in other stores</li> <li>Allow users to enter total quantities to distribute</li> <li>Round up the distributed quantity</li> <li>Able to pack items into multiple boxes</li> <li>Store : Able to issue in foreign currency</li> <li>Allow editing selling price on customer invoice lines</li> <li>Purchase order must be authorised</li> <li>Finalize customer invoices automatically</li> <li>Customer invoices must be authorised</li> <li>Authorisation needed only if over budget</li> <li>Confirm Customer invoices without asking</li> <li>Goods received lines must be authorised.</li> <li>Locations must be entered for goods received.</li> <li>Able to specify manufacturer when receiving, order</li> <li>Show item unit column while issuing</li> </ul> | When finalising a Goods Receipt |   |
|                                                                                                    | Cancel OK                       | ] |

From now on, the transaction types you set the preferences for must be authorised before being confirmed.

### Setting up authorisers

To use the authorisation module, certain users must be designated as **Authorisers** for each store and transaction type requiring authorisation.

#### Give the user permission to be an authoriser:

1. Click the **Admin** tab, then click **Edit Users**. Double click on the user to edit.

2. Go to the **Permissions** tab and the **Permissions (2)** tab and check the boxes that give the user permission to authorise specific transaction types.

3/9

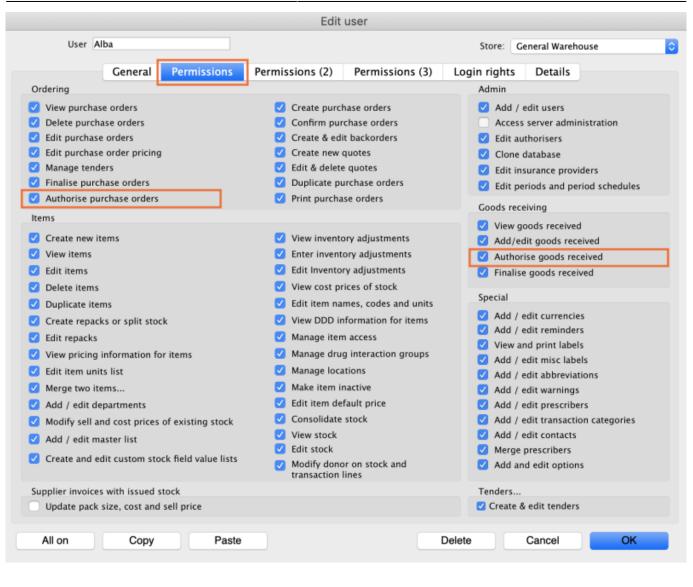

|                                                                              | Edit user                                                                               |                                                                                      |
|------------------------------------------------------------------------------|-----------------------------------------------------------------------------------------|--------------------------------------------------------------------------------------|
| User Alba                                                                    |                                                                                         | Store: General Warehouse                                                             |
| General Permissions                                                          | Permissions (2) Permissions (3)                                                         | Login rights Details                                                                 |
| Names                                                                        | Invoices                                                                                | Invoices                                                                             |
| <ul> <li>Create customer, supplier &amp; manufacturer<br/>names</li> </ul>   | <ul> <li>Create customer invoices</li> <li>View customer invoices</li> </ul>            | <ul> <li>Authorise customer invoices</li> <li>Authorise supplier invoices</li> </ul> |
| View customer, supplier & manufacturer names                                 | Edit customer invoices                                                                  |                                                                                      |
| C Edit customer, supplier & manufacturer names                               | <ul> <li>Create supplier invoices</li> <li>View supplier invoices</li> </ul>            | Builds and bill of materials                                                         |
| ✓ Delete names                                                               | Edit supplier invoices                                                                  | <ul> <li>Finalise builds</li> </ul>                                                  |
| ✓ Edit name codes                                                            | Edit comments on finalised invoices                                                     | View bill of materials                                                               |
| ✓ Edit name charge code                                                      | Import supplier invoices                                                                | ✓ Edit bill of materials                                                             |
| Merge names                                                                  | Duplicate supplier & customer invoice                                                   | es 🛛 🗹 Build items                                                                   |
| Edit name categories                                                         | Finalise multiple invoices                                                              | Edit build items                                                                     |
| Create & edit patient events                                                 | Finalise customer invoices                                                              |                                                                                      |
| Add patients                                                                 | Finalise supplier invoices                                                              | Cash transactions                                                                    |
| Edit patient details                                                         | Finalise repacks                                                                        | Make cash payments                                                                   |
| Add and edit insurance policies                                              | Finalise inventory adjustments                                                          | Receive cash                                                                         |
|                                                                              |                                                                                         | 🗹 Edit payment note field                                                            |
| Add / edit name groups                                                       | Cancel finalised invoices                                                               |                                                                                      |
| Update master code                                                           | <ul> <li>Change transportation dates on final<br/>invoice</li> </ul>                    | ised Transfers                                                                       |
| Web interface                                                                | Edit user fields on finalised invoices                                                  | Transfer goods between stores                                                        |
| <ul> <li>Edit web passwords</li> <li>Edit and create web messages</li> </ul> | <ul> <li>Customer stock takes: show internal<br/>analysis columns by default</li> </ul> | Finalise stock transfers                                                             |
| Reports                                                                      | Change invoice category on finalised<br>invoice                                         | Printing                                                                             |
| Manage reports                                                               | Create cash transactions                                                                | Print duplicate packing slips                                                        |
| <ul> <li>Revert reports to original</li> <li>View reports</li> </ul>         |                                                                                         | Print duplicate customer invoices                                                    |
|                                                                              |                                                                                         |                                                                                      |
| All on Copy Paste                                                            | Del                                                                                     | lete Cancel OK                                                                       |

3. Click **OK** until you return to the navigator home page.

#### Allocate authorisers to tasks:

- 4. Click on **Special > Show Authorisers**.
- 5. Click the **Plus** button in the **Store** column.

| • • •     |                 | Au           | thorisers  |          |         |             |                                     |                            |             |
|-----------|-----------------|--------------|------------|----------|---------|-------------|-------------------------------------|----------------------------|-------------|
| Store 📻 🚍 | Record Type 🚺 💻 | Sub Type 📑 💻 |            |          |         | Authorisers |                                     |                            | •           |
|           |                 |              | Authoriser | Priority | Primary | Active      | Auto Authorisation<br>Period (days) | Uses Auto<br>Authorisation | Report Name |
|           |                 |              |            | _        |         |             |                                     |                            |             |
|           |                 |              |            |          |         |             |                                     |                            |             |
|           |                 |              |            |          |         |             |                                     |                            |             |
|           |                 |              |            |          |         |             |                                     |                            |             |
|           |                 |              |            | _        |         |             |                                     |                            |             |
|           |                 |              |            |          |         |             |                                     |                            |             |
|           |                 |              |            |          |         |             |                                     |                            |             |
|           |                 |              |            |          |         |             |                                     |                            |             |
|           |                 |              |            |          |         |             |                                     |                            |             |
|           |                 |              |            |          |         |             |                                     |                            |             |
|           |                 |              |            |          |         |             |                                     |                            |             |
|           |                 |              |            |          |         |             |                                     |                            |             |
|           |                 |              |            |          |         |             |                                     |                            |             |

6. Choose the store to allocate authorisers to and click **OK**.

7. Select the store from the list, then click the **Plus** button in the **Record Type** column.

| • •                   |                 | Aut          | thorisers  |          |         |             |                                     |                            |             |
|-----------------------|-----------------|--------------|------------|----------|---------|-------------|-------------------------------------|----------------------------|-------------|
| Store 💽 📻             | Record Type 📑 🚍 | Sub Type 📑 💻 |            |          |         | Authorisers |                                     |                            | -           |
| Central Medical Store |                 |              | Authoriser | Priority | Primary | Active      | Auto Authorisation<br>Period (days) | Uses Auto<br>Authorisation | Report Name |
|                       |                 |              |            |          |         |             |                                     |                            |             |
|                       |                 |              |            |          |         |             |                                     |                            |             |
|                       |                 |              |            |          |         |             |                                     |                            |             |
|                       |                 |              |            |          |         |             |                                     |                            |             |
|                       |                 |              |            |          |         |             |                                     |                            |             |
|                       |                 |              |            |          |         |             |                                     |                            |             |
|                       |                 |              |            |          |         |             |                                     |                            |             |
|                       |                 |              |            |          |         |             |                                     |                            |             |
|                       |                 |              |            |          |         |             |                                     |                            |             |
|                       |                 |              |            |          |         |             |                                     |                            |             |

8. Choose the type of transaction to allocate authorisers. Select from Customer Invoices, Supplier Invoices, Request Requisitions or Response Requisitions and click **OK**.

9. Select the record type from the list, then click **Default** to allow authorisation for all sub types. Alternatively, click the **Plus** button in the **Sub Type** column to create further specifications (e.g. if certain users can authorise customer invoices for some facilities only).

| • • •                 |                  | 1       | uthorisers |          |         |             |                                     |                            |             |
|-----------------------|------------------|---------|------------|----------|---------|-------------|-------------------------------------|----------------------------|-------------|
| Store 🛖 📻             |                  |         |            |          |         | Authorisers |                                     |                            | •           |
| Central Medical Store | Customer Invoice | default | Authoriser | Priority | Primary | Active      | Auto Authorisation<br>Period (days) | Uses Auto<br>Authorisation | Report Name |
|                       |                  |         |            |          |         |             |                                     |                            |             |
|                       |                  |         |            |          |         |             |                                     |                            |             |
|                       |                  |         |            |          |         |             |                                     |                            |             |
|                       |                  |         |            |          |         |             |                                     |                            |             |
|                       |                  |         |            |          |         |             |                                     |                            |             |
|                       |                  |         |            |          |         |             |                                     |                            |             |
|                       |                  |         |            |          |         |             |                                     |                            |             |
|                       |                  |         |            |          |         |             |                                     |                            |             |
|                       |                  |         |            |          |         |             |                                     |                            |             |
|                       |                  |         |            |          |         |             |                                     |                            |             |
|                       |                  |         |            |          |         |             |                                     |                            |             |
|                       |                  |         |            |          |         |             |                                     |                            |             |

10. In the **Authorisers** section, click the **Plus** button to add authorisers for that specific transaction type (and sub type) in that specific store. You will only be able to allocate users that have permission to be authorisers (steps 1 - 3).

| 0                     |                  |              | Auth | orisers    |          |         |             |                                     |                            |             |
|-----------------------|------------------|--------------|------|------------|----------|---------|-------------|-------------------------------------|----------------------------|-------------|
| Store 🛖               | Record Type 📥    | Sub Type 📥 💻 |      |            |          |         | Authorisers |                                     |                            | •           |
| Central Medical Store | Customer Invoice | default      |      | Authoriser | Priority | Primary | Active      | Auto Authorisation<br>Period (days) | Uses Auto<br>Authorisation | Report Name |
|                       |                  |              |      | Alba       | 1        |         | Yes 🗘       | 3                                   |                            |             |
|                       |                  |              |      |            |          |         |             |                                     |                            |             |
|                       |                  |              |      |            |          |         |             |                                     |                            |             |
|                       |                  |              |      |            |          |         |             |                                     |                            |             |
|                       |                  |              |      |            |          |         |             |                                     |                            |             |
|                       |                  |              |      |            |          |         |             |                                     |                            |             |
|                       |                  |              |      |            |          |         |             |                                     |                            |             |
|                       |                  |              |      |            |          |         |             |                                     |                            |             |
|                       |                  |              |      |            |          |         |             |                                     |                            |             |
|                       |                  |              |      |            |          |         |             |                                     |                            |             |
|                       |                  |              |      |            |          |         |             |                                     |                            |             |
|                       |                  |              |      |            |          |         |             |                                     |                            |             |
|                       |                  |              |      |            |          |         |             |                                     |                            |             |
|                       |                  |              |      |            |          |         |             |                                     |                            |             |
|                       |                  |              |      |            |          |         |             |                                     |                            |             |
|                       |                  |              |      |            |          |         |             |                                     |                            |             |

# Supplier invoice authorisation

17:55

When the Supplier invoices must be authorised store preference is set, new supplier invoices will contain an Authorised checkbox.

An authoriser must check the **Authorised** box before the supplier invoice can be finalised.

- The **Authorised** box will be disabled for users without permission to authorise.
- If the **OK** button is clicked while the **Authorised** box is unchecked, a warning message will appear stating that unconfirmed invoices cannot be confirmed and nothing will happen.

| 00                                                                                                    | Supplier invoice                                                                                                    |
|----------------------------------------------------------------------------------------------------|----------------------------------------------------------------------------------------------------|
| Name Abbot Laboratories (singapore PTE.LT<br>Their ref SNG102<br>Comment<br>New line Delete line<br>Cener                                                                                                    | Confirm date : 22/05/2013 Invoice number : 2,010 Status : cn Coods receive ID : 0 Category None   Default Donor: Entered by : Sussol Store : General                                                                                                    |
| Lo Item Name                                                                                                    | Qty Pack Batch Expiry Cost Price Sell Price Price extension                                                                                                    |
| 1     Abacavir 300 mg       2     2       3     2       4     2       4     2       5     2       5     2       6     2       7     2       7     2       8     2       8     2       8     2       8     2       8     2       8     2       8     2       8     2       8     2       8     2       8     2       8     2       8     2       8     2       8     2       8     2       8     2       8     2       8     2       8     2       8     2       8     2       8     2       8     2       8     2       8     2       8     2       8     2       8     2       8     2       8     2       8     2       8     2       8     2       8     2 <tr< td=""><td>10         1         1.1.1         01/01/2016         20.00000         20.40000         200.000000           4         4         4         4         4         4         4         4         4         4         4         4         4         4         4         4         4         4         4         4         4         4         4         4         4         4         4         4         4         4         4         4         4         4         4         4         4         4         4         4         4         4         4         4         4         4         4         4         4         4         4         4         4         4         4         4         4         4         4         4         4         4         4         4         4         4         4         4         4         4         4         4         4         4         4         4         4         4         4         4         4         4         4         4         4         4         4         4         4         4         4         4         4         4         4         4         4</td></tr<> | 10         1         1.1.1         01/01/2016         20.00000         20.40000         200.000000           4         4         4         4         4         4         4         4         4         4         4         4         4         4         4         4         4         4         4         4         4         4         4         4         4         4         4         4         4         4         4         4         4         4         4         4         4         4         4         4         4         4         4         4         4         4         4         4         4         4         4         4         4         4         4         4         4         4         4         4         4         4         4         4         4         4         4         4         4         4         4         4         4         4         4         4         4         4         4         4         4         4         4         4         4         4         4         4         4         4         4         4         4         4         4         4         4 |
| Other charges           Item(s):           Amount:         0                                                                                                    | Subtotal:         200.000           0 % tax:         0.000           Total:         200.000                                                                                                    |
| Hold Export batch: 0<br>Finalize Margin: 2.00<br>Authorised                                                                                                    | OK & Next Delete OK O                                                                                                    |

### Unauthorising supplier invoices and inventory additions

If you have permission to authorise an invoice, you can also unauthorise it. If the invoice has status "NW" then it has not been entered into stock, and you can allow users to edit it and you will still control the process of authorisation before the goods are put into stock. *However*, if the invoice is already confirmed, the goods have already been entered into stock, and any changes users make will affect stock levels immediately, even though the invoice is not authorised. Therefore, only unauthorise a confirmed invoice to make immediate changes yourself, then immediately reauthorise it.

Alternatively, if goods have not been issued, you can delete the lines off the invoice (and optionally then delete the whole invoice) and require users to enter a new invoice to receive the stock, and the normal authorisation process will apply to the new invoice.

# **Customer invoice authorisation**

With the *Customer invoices must be authorised* store preference set, newly created customer invoices will look like this:

| Name Acu<br>Their ref      | mao/Remexio CHC AlL-403-2                   |                        |                            |             |         | Invoice : 9                                                                         | ,252            |
|----------------------------|---------------------------------------------|------------------------|----------------------------|-------------|---------|-------------------------------------------------------------------------------------|-----------------|
| Comment<br>•••<br>New line | Delete line(s)                              | Backo<br>ary by Item S | None<br>Mistory<br>Batch T | ransport de | ¢       | Entry date : 2<br>Goods receive ID : 0<br>Status : c<br>Entered by : S<br>Store : C | )<br>n<br>ussol |
| L Location                 |                                             | Quan                   |                            | Exp date    |         | Price exten                                                                         | 1               |
|                            | Acces Pin With Stopper for use IV.Inj. site | 2                      | <br>BACCI                  |             | 0.61148 | PIRC EALEN                                                                          | 1.22296         |
| F i 🛛 .                    | Dther d                                     | harges Item:           |                            |             |         | Amount:<br>Subtotal:                                                                | 0.0000          |
|                            |                                             |                        |                            |             |         | 0 % tax:<br>Total:                                                                  | 0.0000          |

Again, notice the *Authorised* checkbox at the bottom left of the window. This behaves exactly the same as the *Authorised* checkbox on the bottom left of a supplier invoice: the customer invoice cannot be confirmed until this checkbox is saved as checked. And, once again, if you do not have the *Can authorise invoices* permission set, it will be disabled and you will be unable to authorise the invoice; someone else, with the permission set, must do it for you.

### Printing invoices which must be authorised

When an invoice is not authorised an attempt to print it will produce an invoice with an 'Unauthorised' watermark, just like this:

|             |         |                   |                                                 |               | 5              | ames       |        |                 |                   |       | Invoice        | 0101        |
|-------------|---------|-------------------|-------------------------------------------------|---------------|----------------|------------|--------|-----------------|-------------------|-------|----------------|-------------|
|             | _//     |                   |                                                 |               |                |            |        |                 |                   |       |                |             |
|             |         |                   |                                                 |               |                |            |        |                 |                   |       |                | Page 2 of 2 |
| Supplied to | :       |                   |                                                 |               |                |            |        |                 |                   |       |                | Status: cn  |
| Nitibe/Usta | c0      |                   |                                                 |               |                |            |        |                 |                   |       | Comment : Ma   | ria Ribeiro |
| Nitibe, OEC | USSI    |                   |                                                 |               |                |            |        |                 |                   |       | Confirmed: 1   | 1/12/2012   |
|             |         |                   |                                                 |               |                |            |        |                 |                   |       | Printed: 2     | 3/05/2013   |
| Invoice Cat | egory : |                   |                                                 |               |                |            |        |                 |                   | А     | uthorized by : |             |
| Comments    |         | Maria Ribeiro     |                                                 |               |                |            |        |                 |                   |       | Collected by : |             |
|             |         |                   |                                                 |               |                | -          |        | -               |                   |       |                | -           |
|             | Item    | Discontria 2.5 mi |                                                 | F1            |                | Quan       | Pack 🧄 | _               | Expiry            | Price | Extension      | Box         |
|             |         |                   | w/needle 0.6x 25 mm 2<br>w/needle 0.7x30 mm 5ml |               |                | 100<br>100 | - 10   | none<br>4204003 | 00/00/00 31/12/16 | 0.00  | 0.00           |             |
|             |         |                   | 1.1/2 (box/100) 1.1 x 4                         |               |                | 100        | $\sim$ | 4204003         | 00/00/00          | 0.00  | 1.22           |             |
|             |         |                   | 1.1/2 (box/100) 0.7 x 25                        |               |                | 100        | ( ))   |                 | 00/00/00          | 0.01  | 1.00           |             |
|             |         |                   | 1.1/4 0.65 x 32mm                               |               |                | 100        |        |                 | 00/00/00          | 0.01  | 1.00           |             |
|             | -       |                   | 11174 0105 X 521111                             |               | Ň.             | 100        |        |                 | 00/00/00          |       | tal: 647.68000 |             |
| Prepared    | By :    |                   | Signature :                                     |               | Delivered By : |            |        | Signature:      |                   |       |                |             |
| Checked     | By :    |                   | Signature :                                     | $\mathcal{N}$ | Received By :  |            |        | Signature:      |                   |       |                |             |
| Authorise   | d By :  |                   | Signature :                                     |               |                |            |        |                 |                   |       |                |             |
|             |         |                   |                                                 |               |                |            |        |                 |                   |       |                |             |
|             |         |                   |                                                 |               |                |            |        |                 |                   |       |                |             |
|             |         |                   |                                                 |               |                |            |        |                 |                   |       |                |             |
|             |         |                   |                                                 |               |                |            |        |                 |                   |       |                |             |
|             |         |                   |                                                 |               |                |            |        |                 |                   |       |                |             |

As soon as the invoice is authorised it will print normally without the unauthorised watermark.

## **Purchase order authorisation**

Purchase Orders can also be authorised - refer to Authorising Purchase Orders.

### View authorisation logs

mSupply records the authorisation and unauthorisation of invoices and creates a log record every time the authorisation status of an invoice changes. To view the log records click on the log tab of an invoice, as shown in the screenshot below.

| 0 0        |            | Custo           | mer invoice [l   | Read Only]          |            |                    |            |
|------------|------------|-----------------|------------------|---------------------|------------|--------------------|------------|
| Name       |            | II.             | Confirm date     | 23/05/2013          |            | Colour :           | Black      |
| Their ref  | DILI-099-1 |                 |                  |                     |            | Invoice :          | 9,259      |
| Comment    |            | 1               | Category         | None                | : 6        | Entry date :       | 23/05/2013 |
| comment    |            | <b>(</b>        |                  |                     |            | Goods receive ID : | 0          |
|            |            |                 |                  |                     |            | Status :           |            |
|            |            |                 |                  |                     |            |                    |            |
|            |            |                 |                  |                     |            | Entered by :       |            |
|            | Connel     | Common Instance | . C              | The second second   |            | Store :            | General    |
|            | General    | Summary by Item | Summary by I     | Batch   Transport d | etails Log |                    |            |
| Date       | Time       | User            |                  |                     | Event      |                    |            |
| 23/05/2013 | 11:11:01   |                 | Customer invoice | e is authorised.    | Event      |                    |            |
| 23/05/2013 | 11:10:24   |                 |                  | e is un-authorised. |            |                    |            |
| 23/05/2013 | 11:09:49   | 2               | Customer invoice |                     |            |                    |            |
| 23/05/2013 | 11:09:39   | 2               | Customer invoice | e is authorised.    |            |                    |            |
| 23/05/2013 | 11:09:30   | 2               | Customer invoice | e 9259              |            |                    |            |
|            |            |                 |                  |                     |            |                    |            |
|            |            |                 |                  |                     |            |                    |            |
|            |            |                 |                  |                     |            |                    |            |
|            |            |                 |                  |                     |            |                    |            |
|            |            |                 |                  |                     |            |                    |            |
|            |            |                 |                  |                     |            |                    |            |
|            |            |                 |                  |                     |            |                    |            |
|            |            |                 |                  |                     |            |                    |            |
|            |            |                 |                  |                     |            |                    |            |
|            |            |                 |                  |                     |            |                    |            |
|            |            |                 |                  |                     |            |                    |            |
|            |            |                 |                  |                     |            |                    |            |
|            |            |                 |                  |                     |            |                    |            |
|            |            |                 |                  |                     |            |                    |            |
|            |            |                 |                  |                     |            |                    |            |
|            |            |                 |                  |                     |            |                    |            |
|            |            |                 |                  |                     |            |                    | ОК         |

You can also view all logs from **Special > View log...**. See here for details.

Previous: Foreign currency transactions Next: Miscellaneous labels

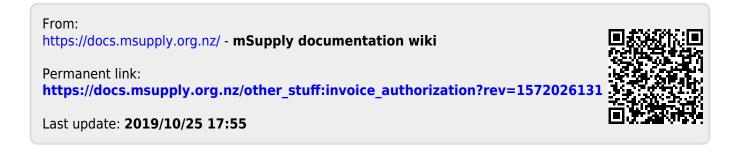